# **Technical product information**

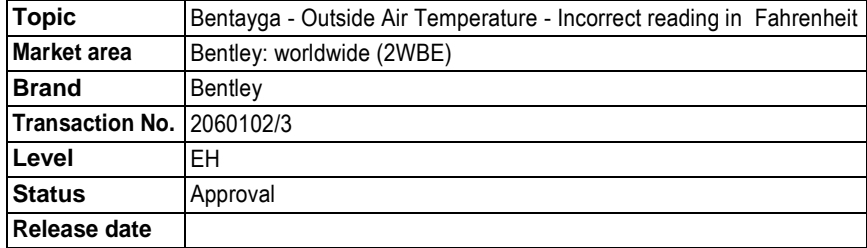

#### **New customer code**

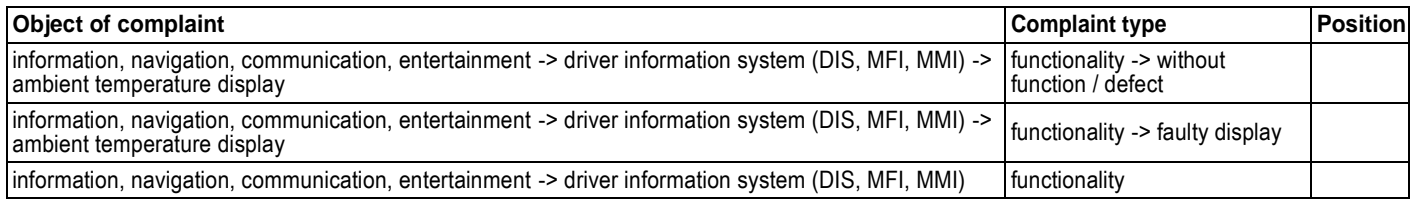

# **Vehicle data**

## **Bentayga**

#### **Sales types**

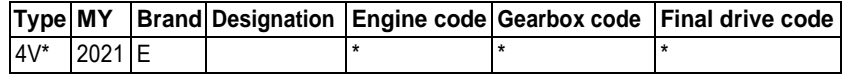

## **Documents**

**Document name**

master.xml

#### Technical product information Bentayga - Outside Air Temperature - Incorrect reading in Fahrenheit

#### Customer statement / workshop findings

Outside air temperature reading within the Driver Instrument Panel (DIP) is incorrect when reading in Fahrenheit

### Technical background

Incorrect outside air temperature displayed, the issue relates to an incorrect algorithm

*NOTE: The temperature is not displayed correctly in Fahrenheit only, the temperature is correct when displayed in Celsius* Please refer to the instructions within the Measure section of this TPI in the event the symptom is as described

### Production change

# -

#### **Measure**

The PDI **MUST** be completed prior to running the following software updates

Transferring software from the Bentley Hub to a USB-C stick

*NOTE: The USB-C stick MUST be a minimum of 32 GB*

1) Access the Bentley Hub

• The applicable Zip file can be found in - Aftersales - TPI's –MIB3Kombi (zip) (Figure 1)

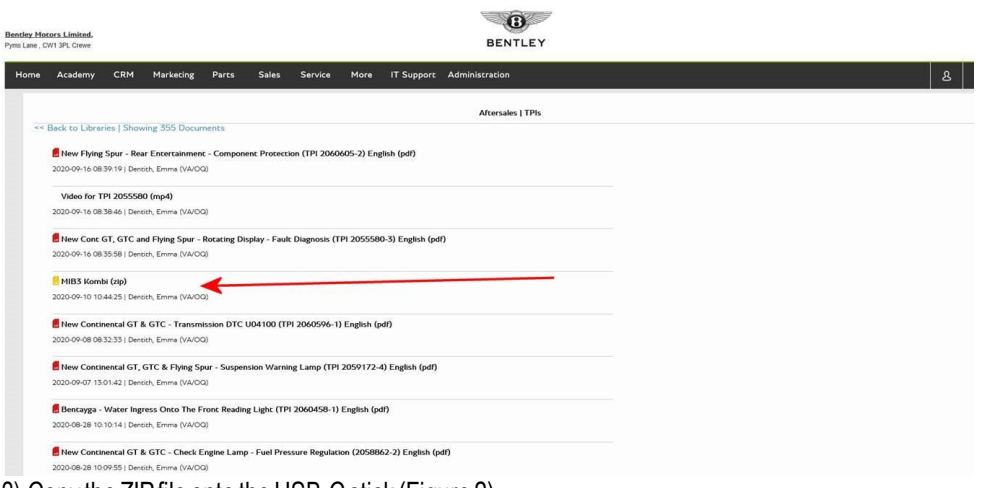

2) Copy the ZIP file onto the USB-C stick (Figure 2)

#### VERY IMPORTANT – The USB-C Stick MUST be a minimum of 32 GB

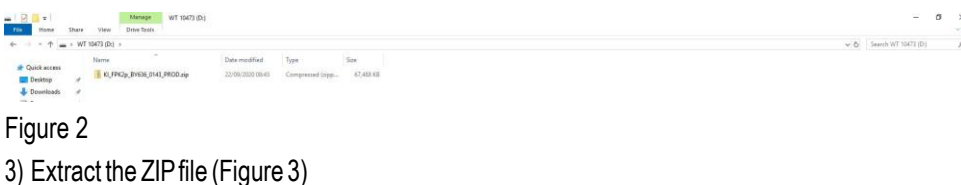

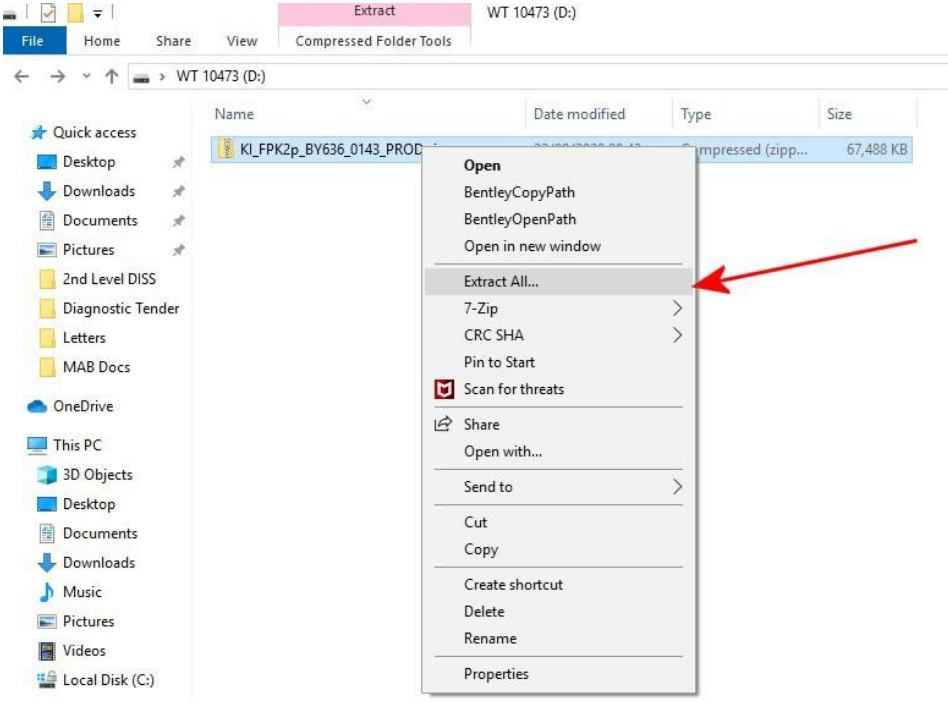

- 4) Select the USB-C stick as the destination (Figure 4)
- Select extract

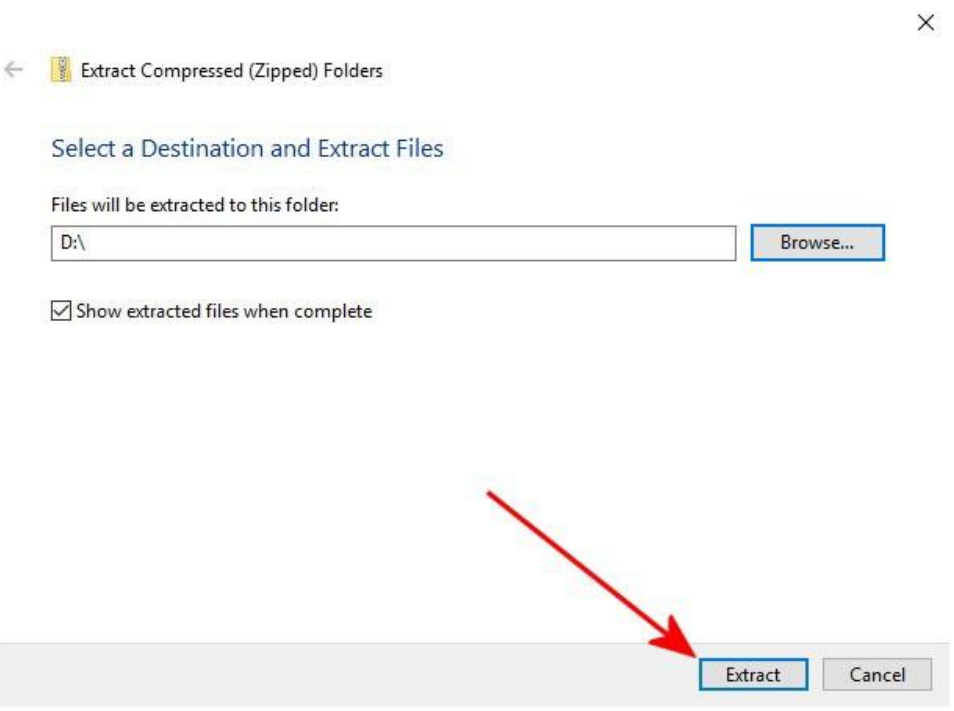

## Figure 4

 $\blacksquare$ 

5) Referring to Figure 5 - The operative MUST wait until the file has completely extracted, Do Not remove the USB-C stick or stop the copying of files until 100% extracted

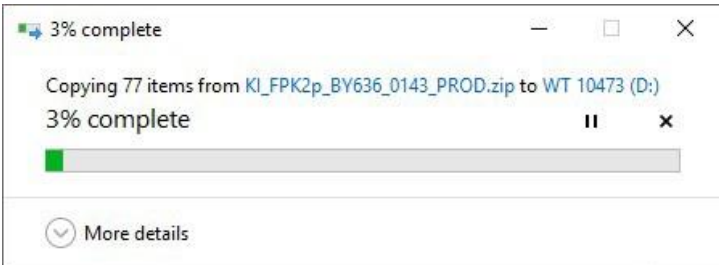

6) When the file has fully extracted, the files on the USB stick will be as shown in Figure 6

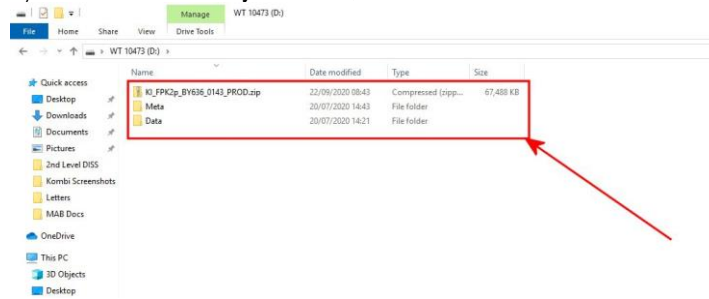

#### Figure 6

7) Delete the ZIP file (only) from the USB stick leaving the files shown in Figure 7

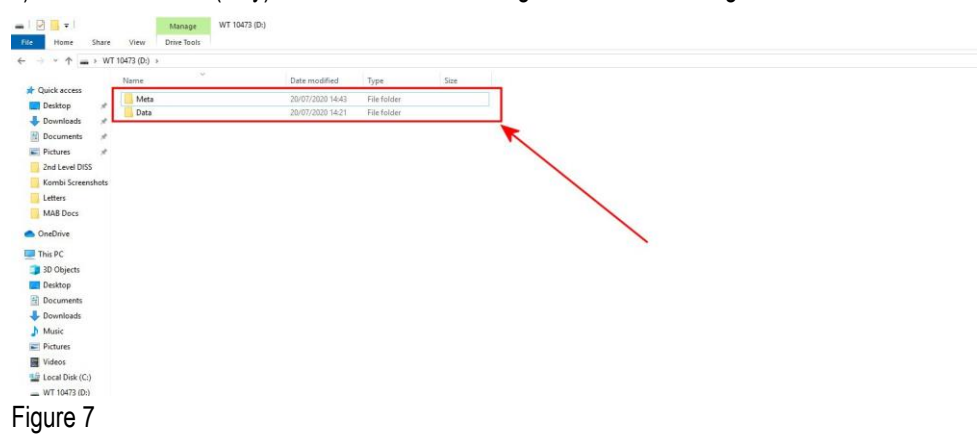

Software update with USB-C stick and ODIS diagnostic tool

- The closed-circuit voltage of the vehiclemust be at least 12.5 Vduring the update. Connect a suitable battery charger to the vehicle. For further information refer to the Repair manual
- During the update switch off all unnecessary consumers (ventilation, seat heater, interior illumination etc)
- Because of the highest transmission stability you MUST use the diagnosis interface VAS 6154 (WiFi diagnostic tool) ONLY in USB operation or the cable-connected VAS 5055 for the reprogramming (updating) of control units. If these units are not available, the diagnosis interface VAS 5054 (A) can also be used in USB mode

• Do Not under any circumstances use a Bluetooth connection to conduct the reprogramming (updating) of any control units

NOTE: During the updates the system may reboot several times

Software update to address 17

1. Insert the USB-C stick into USB 1 socket (Figure 1)

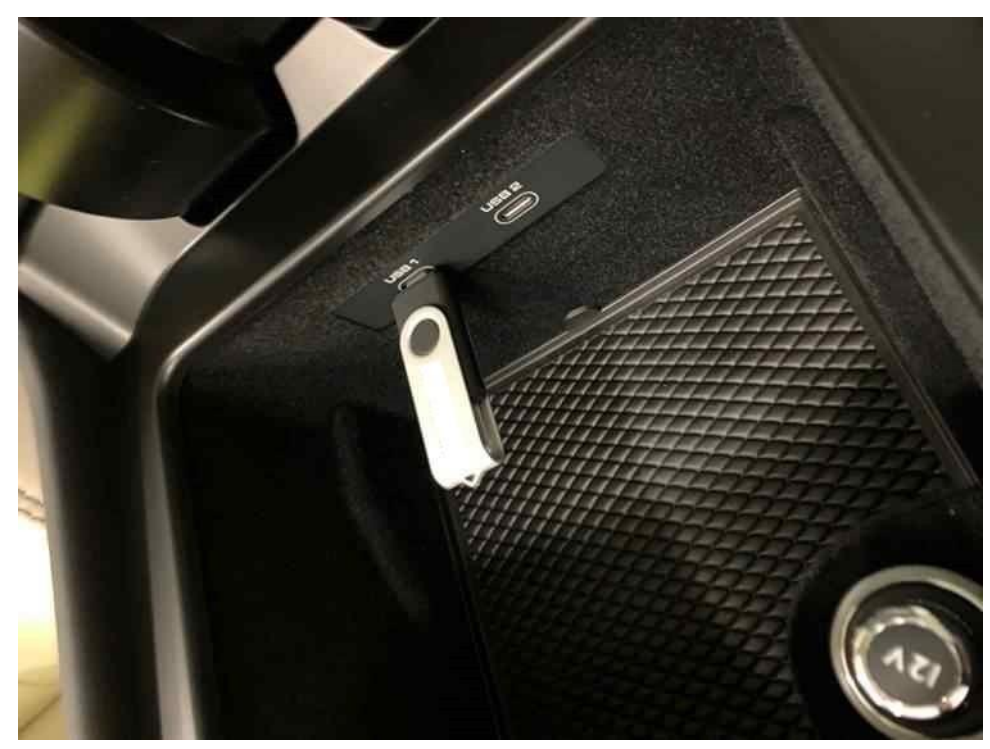

Figure 1 2. Press the home screen button (Figure 2)

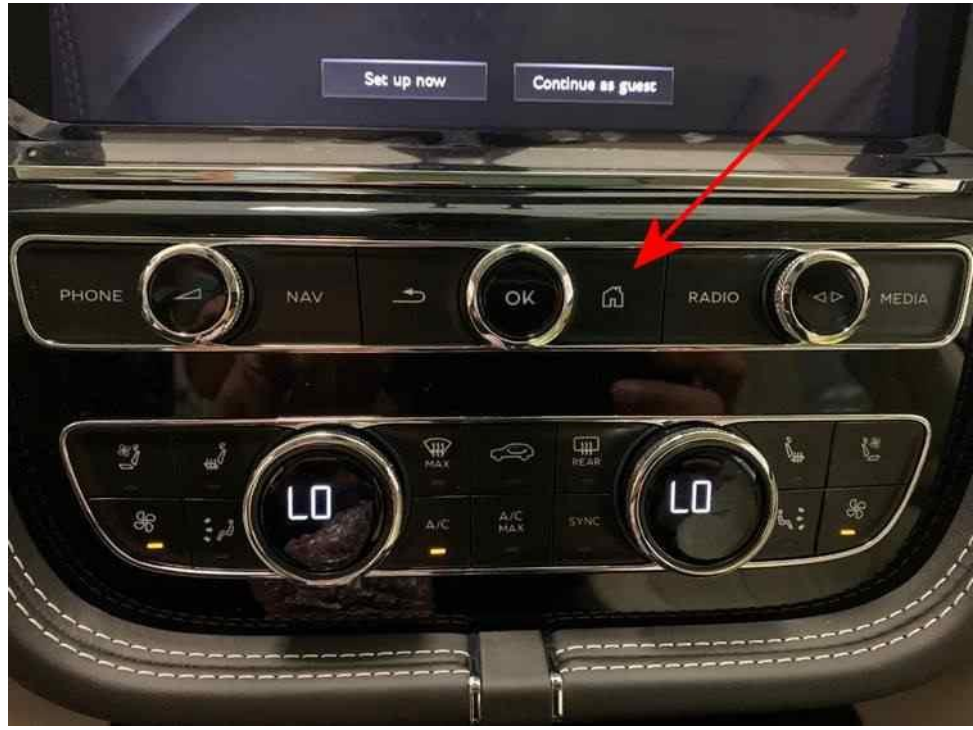

3. Using two fingers, press and hold theMMI screen in the area's highlighted by the red circles (Figure 3) until the red engineeringmenu appears (Figure4). select'Update'.

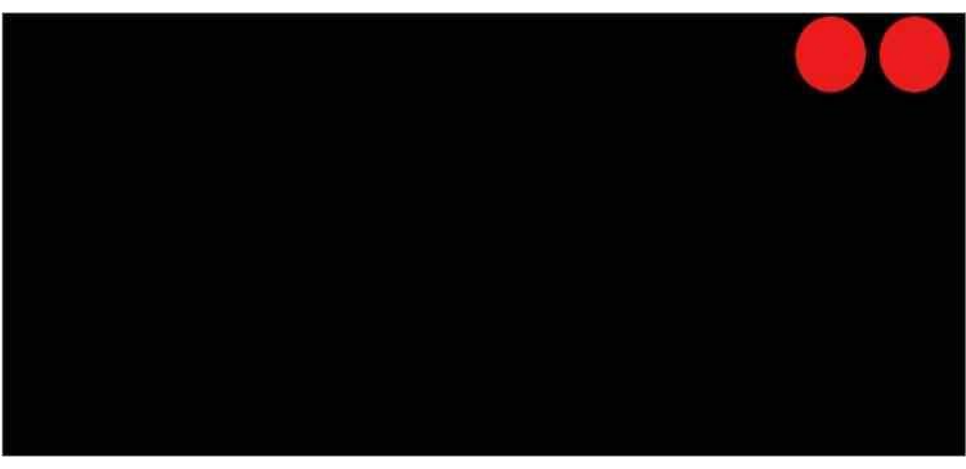

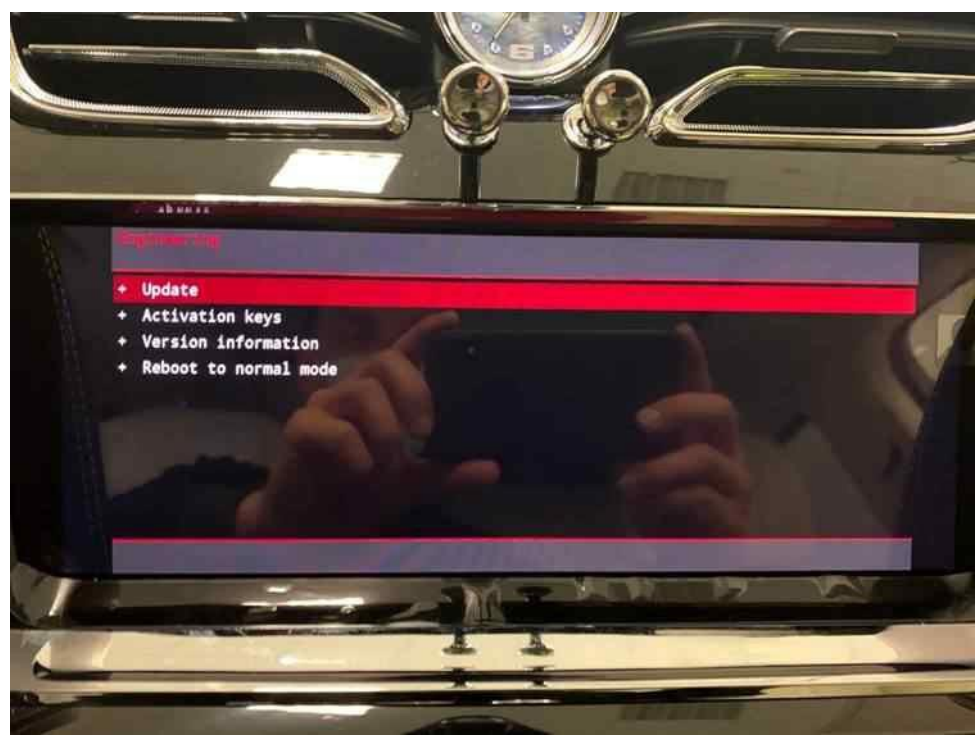

Figure 4

5. Select thesuggested update.(Figure 5)

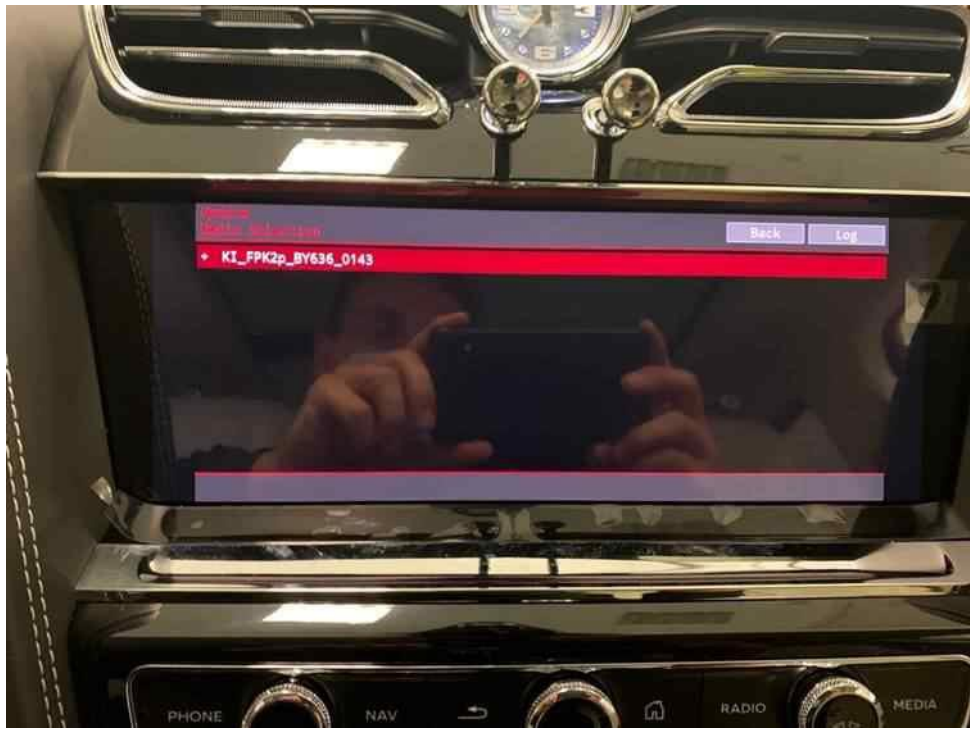

6. Asummary of the proposed changeswill then appear (Figure 6), scroll down and select 'Start update' (Figure 7).

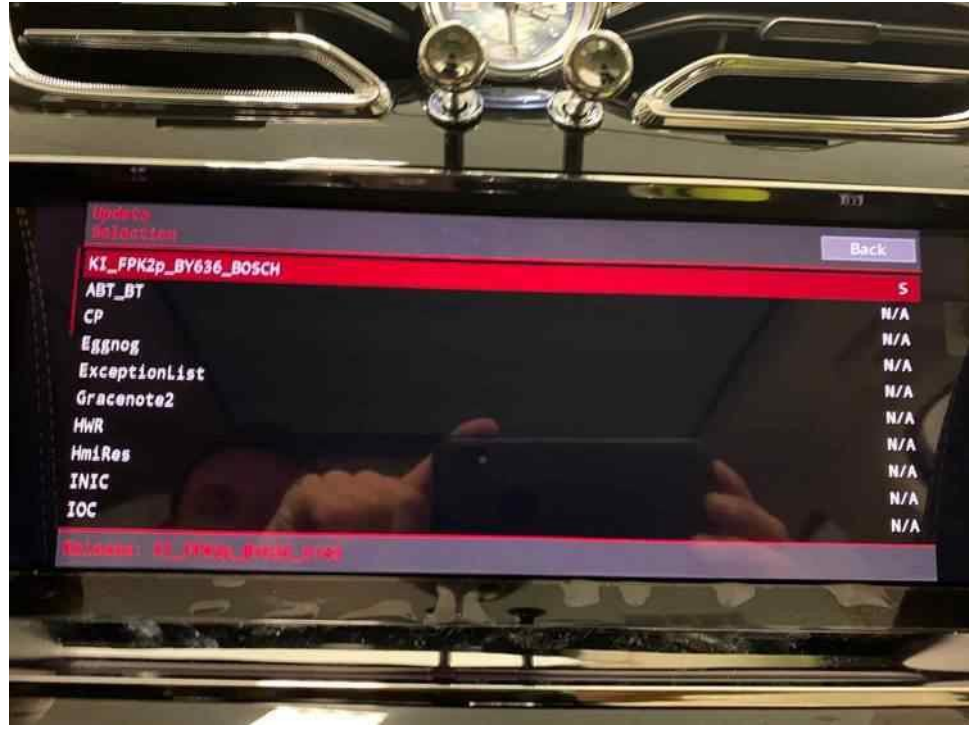

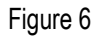

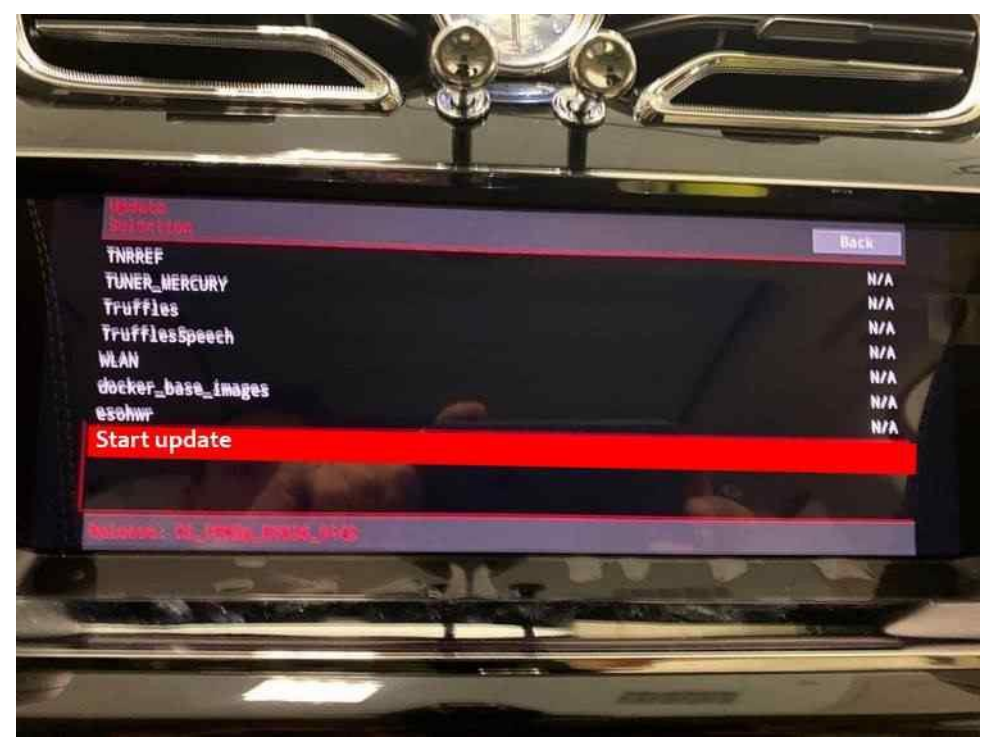

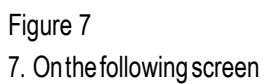

• Select 'Start update'again.(Figure 8)

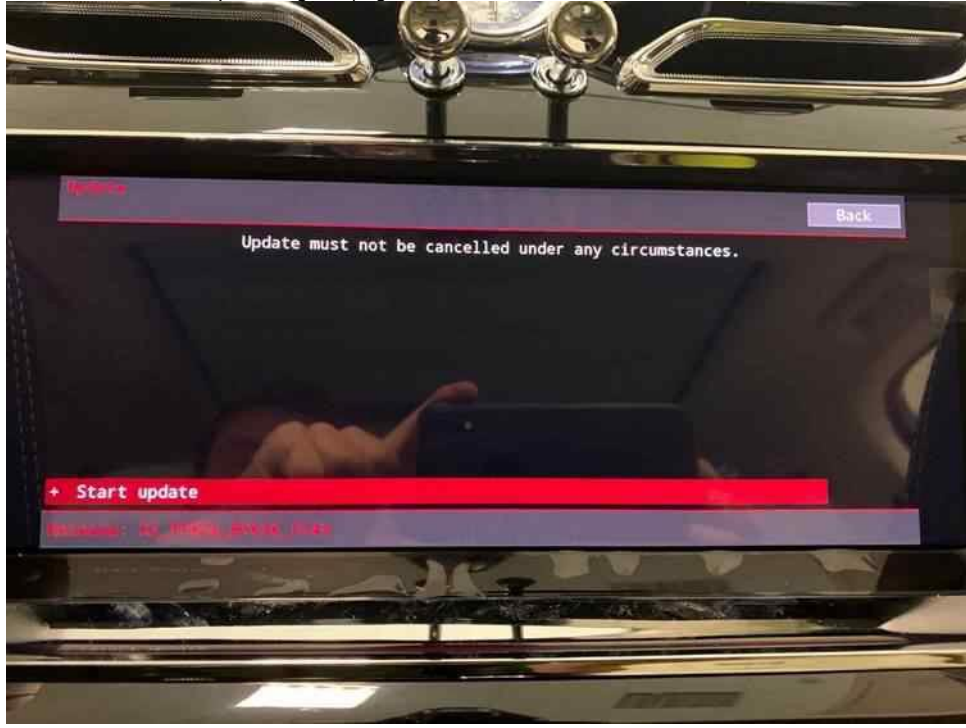

Figure 8

## 8. The software updatewill then begin (Figure 9)

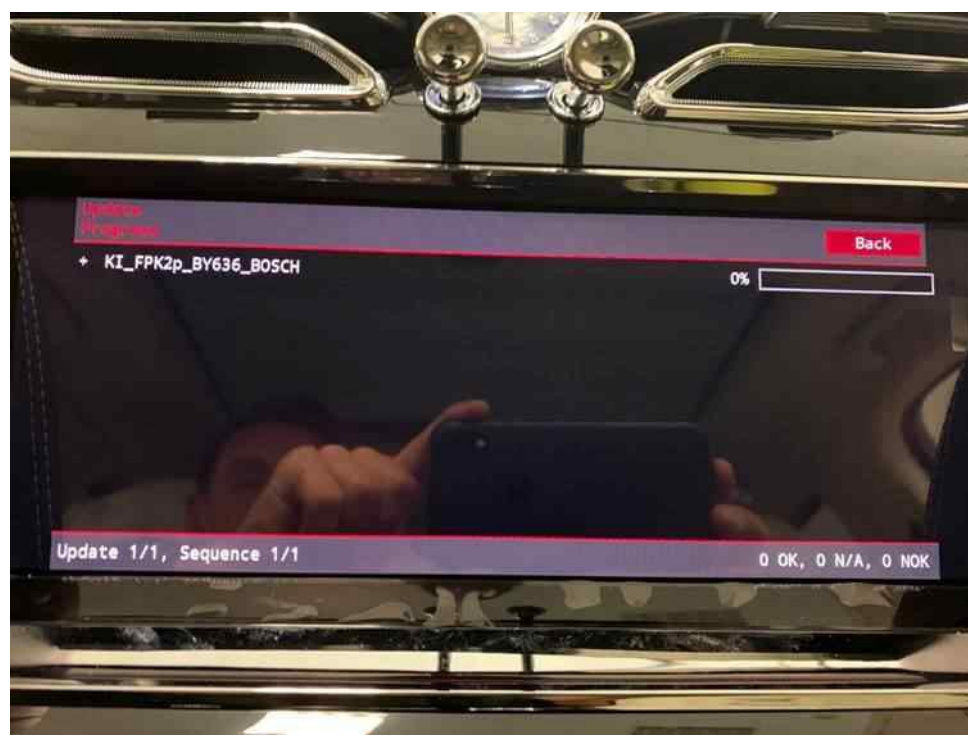

## Figure 9

9. Once the update is complete a summary screen will be displayed. (Figure 10) Scroll down and press 'Resume' (Figure 11)

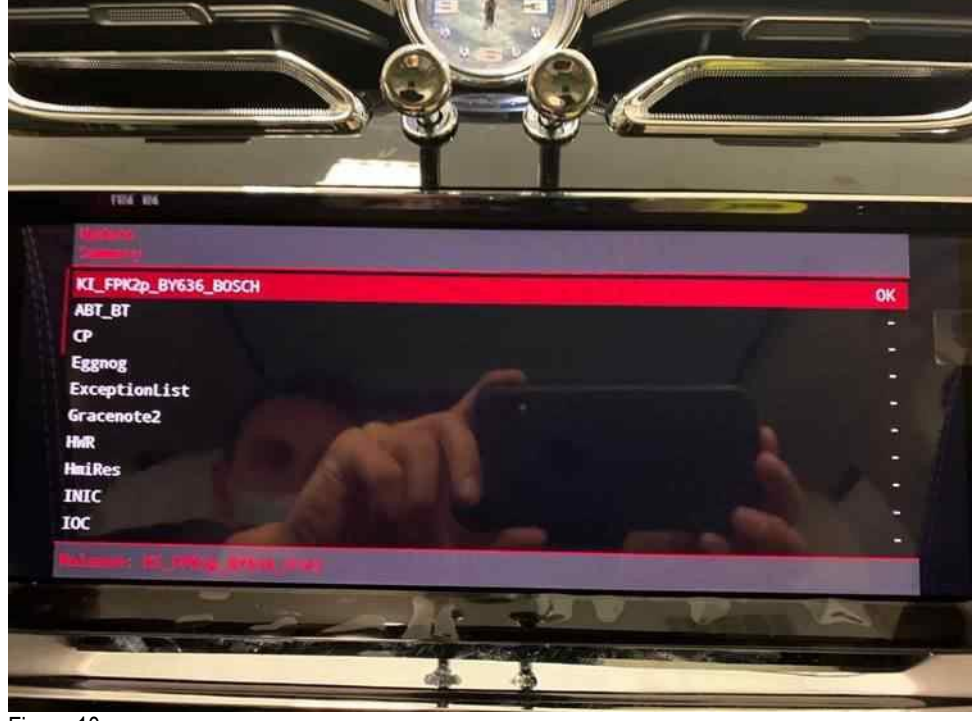

Figure 10

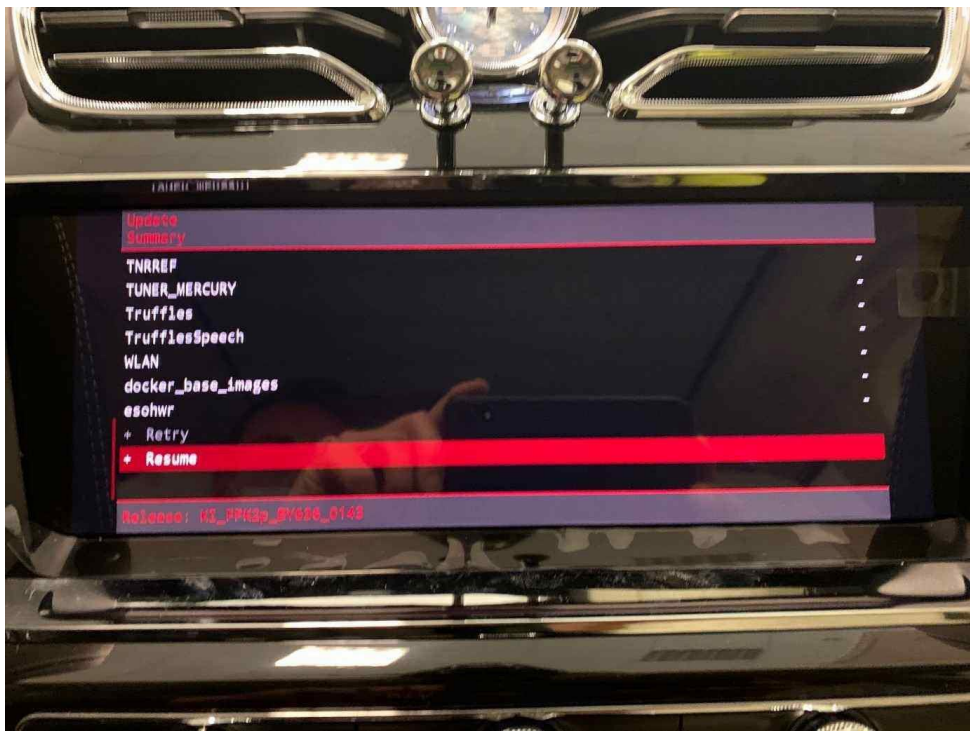

10. On the next screen select 'Quit' (Figure 12), the system will then reboot. Once the home screen is displayed, remove the USB-C stick and carry out anignition cycle.

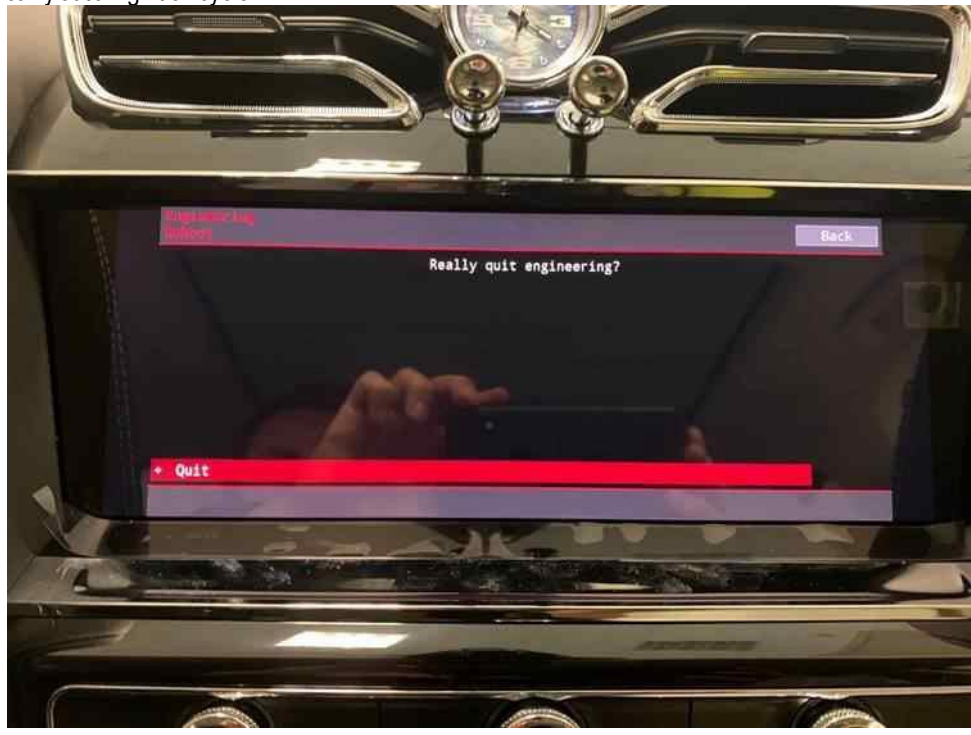

#### Figure 12

11. On completion carryout the following Software version management update instructions

#### Software version management update

- 12. Select and run Guided fault finding.
- Referring to Figure 13 Within the Special functions tab select SVM Code Input (A) then select Perform test (B)

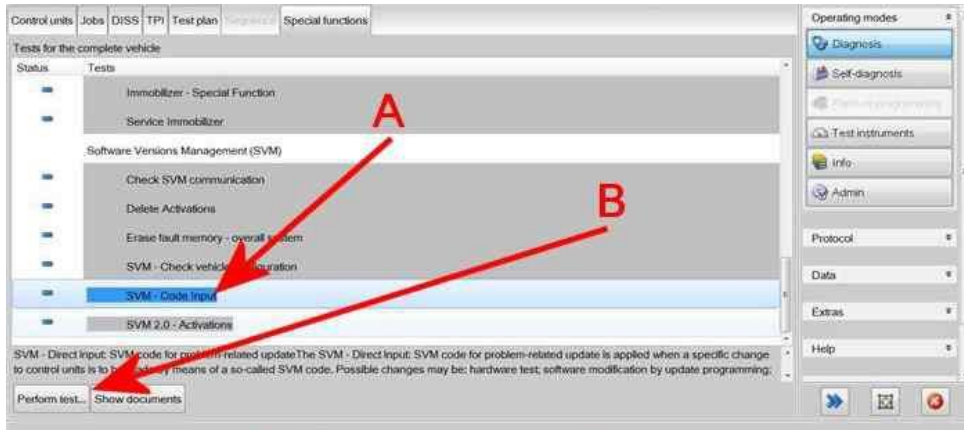

## 13. On the next screen enter the SVM code 4V0DCL02 and select Adopt (Figure 14)

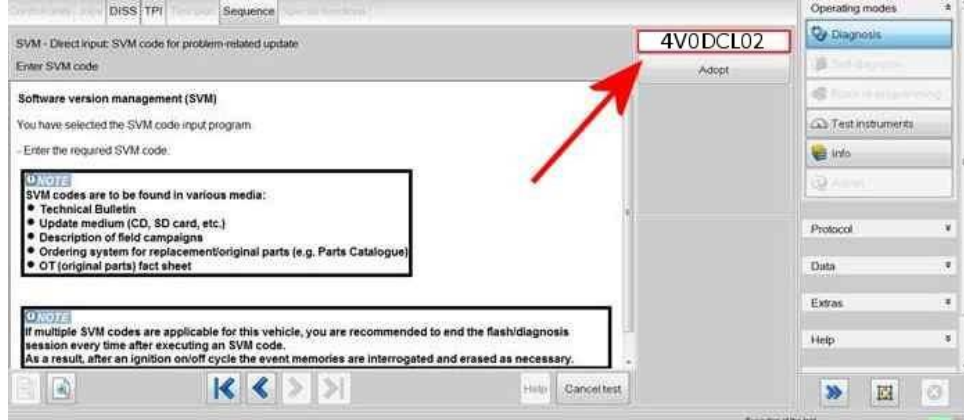

#### Figure 14

14. On the following screen, confirm the code then select Yes.

- All control modules will be interrogated.
- The SVM action will then take place (Figure 15)

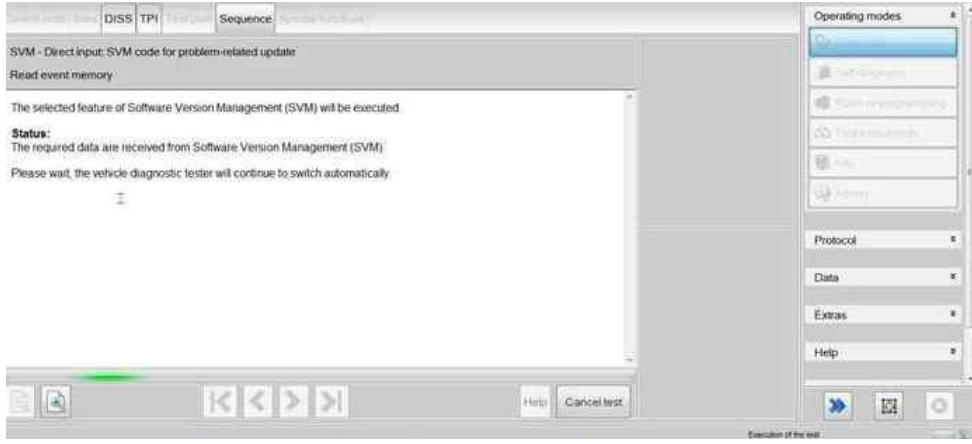

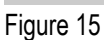

15. Once complete a summary screen will appear (Figure 16), this confirms successful completion. Follow any on screen prompts until program end

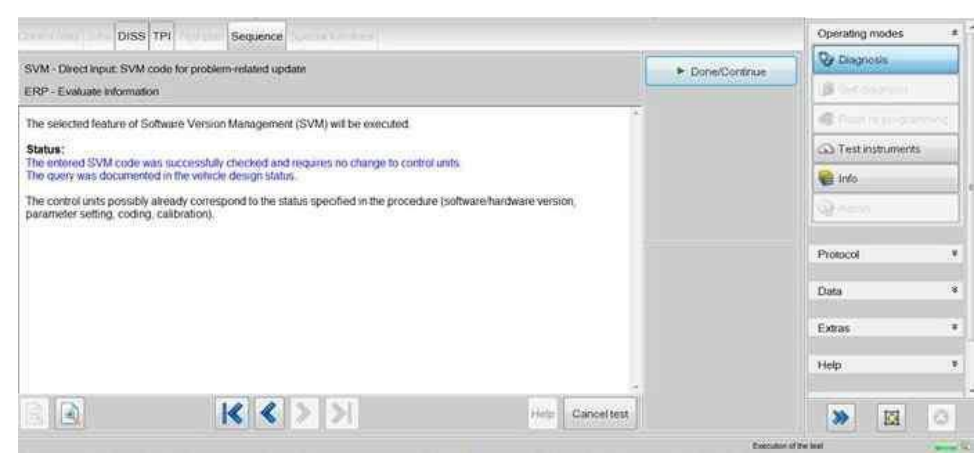

#### Figure 16

## Warranty accounting instructions

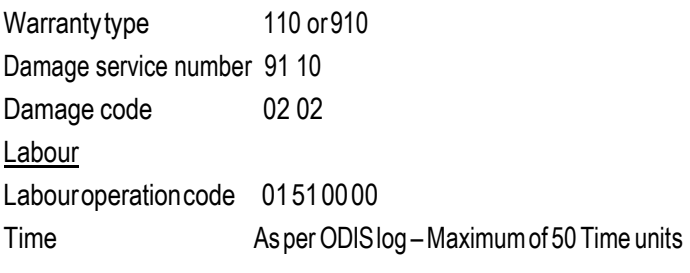

## Parts information

USB-C Stick (MUST be a minimum of 32 GB) - Source locally